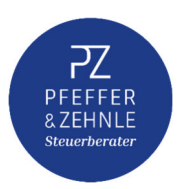

## Liebe Mandantinnen und Mandanten,

## **Lesen Sie im Folgenden, wie Sie einmalig Ihr Passwort vergeben und künftig alle unsere verschlüsselten Emails öffnen können:**

## 1. **Einmalige Passwortvergabe**

Sobald wir Ihnen die erste verschlüsselte Email zukommen lassen, erhalten Sie eine erste Email mit dem Titel "Benachrichtigung über verschlüsselte Nachricht". Hier werden Ihnen zwei Möglichkeiten angezeigt, auf die Nachricht zuzugreifen. Klicken Sie bitte den blau unterlegten Link "Web Portal" aus Option 2 an.

Die Maske zur Vergabe eines Passworts öffnet sich. Wählen Sie bitte ein persönliches Passwort (Vorgaben bzgl. der Sonderzeichen und Buchstaben beachten) und klicken Sie auf "Anlegen".

Bitte stellen Sie sicher, dass Sie sich das Passwort gut merken können, da Sie dieses künftig für das Lesen aller unserer verschlüsselten Emails benötigen. Daraufhin erhalten Sie eine zweite Email "Mitteilung über Änderung Ihres Passworts".

## 2. **Öffnen und entschlüsseln unserer Emails**

Die erhalten eine E-Mail "Den Inhalt dieser E-Mail finden Sie im Anhang". Öffnen Sie den Anhang und geben bitte das von Ihnen vergebene Passwort ein.

Unsere Email wird nun als PDF-Datei dargestellt. Sofern Anhänge dabei sind, werden diese mit einer "Büroklammer" versehen angezeigt. Diese klicken Sie zum Öffnen bitte an.

Bitte beachten Sie, dass das Öffnen nur mit dem Adobe Reader möglich ist. Möchten Sie uns direkt und ebenfalls verschlüsselt antworten, klicken Sie einfach auf "Reply". Es öffnet sich ein Textfeld, das Sie individuell beschreiben können.

Sollten Sie Fragen zur Verschlüsselung haben oder Ihr Passwort vergessen haben, so stehen wir Ihnen jederzeit gerne zur Verfügung.

Mit freundlichem Gruß

Ihr Team von Pfeffer und Zehnle Steuerberater